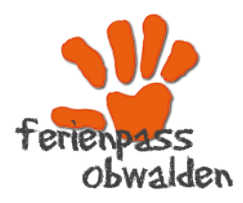

*Ferienpass Obwalden 041 662 08 44 ferienpass@fzo.ch www.ferienpass.fzo.ch*

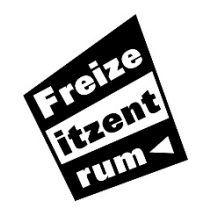

*Freizeitzentrum Obwalden FZO Marktstrasse 5, 6060 Sarnen 041 662 08 44 info@fzo.ch,* www.fzo.ch *Dienstag bis Freitag 08.00 bis 11.30 Uhr*

## **Hilfe zur Nutzung des Partner-Tools Ferienpass Obwalden**

Du willst mit einem Kollegen oder einer Kollegin einzelne Aktivitäten gemeinsam besuchen? Das Partner-Tool macht dies möglich!

Um dieses zu nutzen musst du zuerst den Benutzername («Nick-Name») deines Partners wissen, welches er/sie bei der Anmeldung angegeben hat. Ausserdem ist es von Vorteil, wenn ihr das Programmangebot schon angeschaut habt. Dann könnt ihr vereinbaren, welche Aktivitäten ihr beide auf die Wunschliste nehmen wollt. Eine weitere Voraussetzung ist, dass ihr natürlich dann an gleichen Tagen anwesend seid.

Das Partner-Tool kann auch mit mehreren Freunden oder Freundinnen genutzt werden. Mit den Einen vereinbarst du vielleicht die Aktivität «UVW» gemeinsam zu besuchen. Mit anderen die Aktivität «XYZ».

**Das System wird dann bei der Einteilung berücksichtigen, dass euch die Aktivität nur zugeteilt wird, wenn es für deinen oder deine gewählten Partner ebenfalls Platz hat.** Tipp: Verbinde dich mit max. 2-3 Partnerkindern.

«Scho nu guäd, oder?» Dann los!

Willst du die Partnerfunktion nutzen, dann klicke in deinem Konto auf:

**W** Partner

Es erscheint folgende Ansicht:

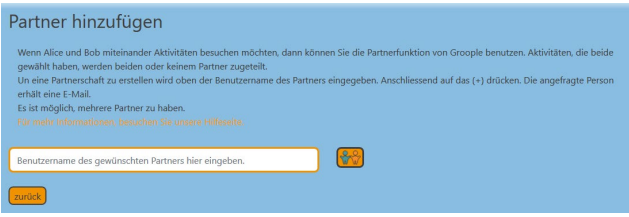

Hier gibst du den Benutzername («Nick-Name») deines Partners ein und klickst auf das Partnersymbol

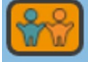

Dein Partner bekommt dann vom «Groople-System» ein automatisches **E-Mail** mit der Partneranfrage und einem **Bestätigungslink**.

Der Partner muss auf den Bestätigungslink klicken.

Erhältst du von einer anderen Person eine Partner-Anfrage, siehst du in deinem Konto ein Symbol beim Partner-Tool.

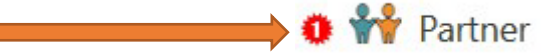

Auf dem Buchungsportal sieht die angefragte Person folgendes Fenster:

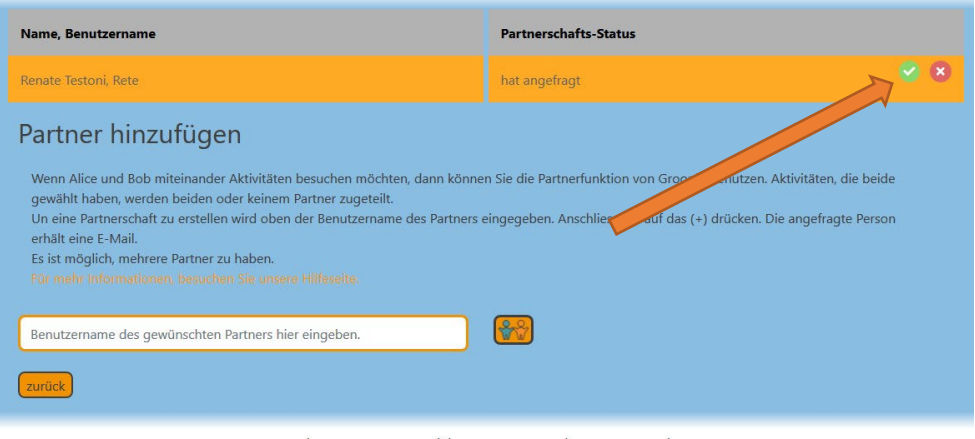

Um die Anfrage zu bestätigen muss man hier auf das grüne Häkchen klicken. (Siehe Pfeil) Die anfragende Person erhält dann ein Mail, als Bestätigung, dass die Anfrage angenommen ist.

Auf dem Portal sieht du nun die Anfrage grün eingefärbt und bestätigt.

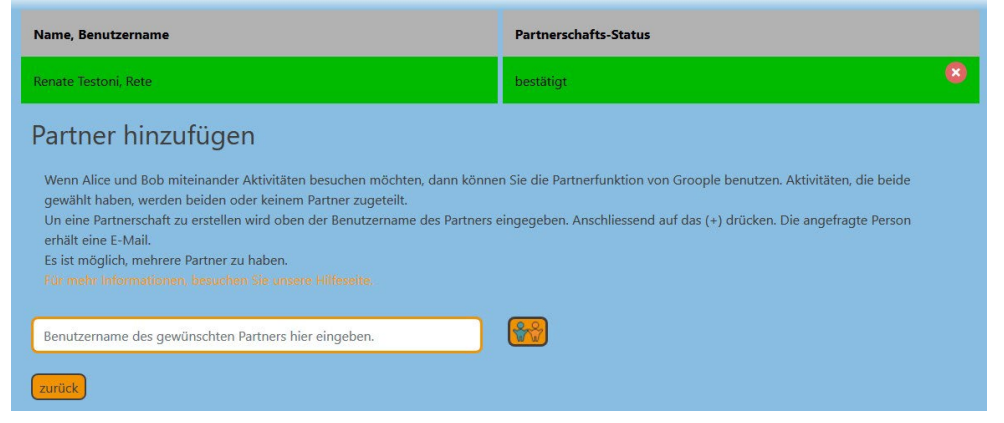

In der Aktivitätenauswahl kannst du nach der Einteilung erkennen, in welchen Aktivitäten ein Partner oder eine Partnerin von dir eingeteilt wurde.

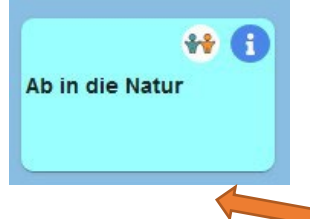

Wenn du auf das Symbol klickst, siehst du die Namen deiner eingeteilten Partner.

Solltest du die Bestätigung oder Symbole noch nicht sehen, dann **aktualisiere die Seite im Browser** oder wähle dich neu in dein Konto ein.

Weitere Infos und Hilfen zum Ferienpass findest du unter **[www.ferienpass.fzo.ch](http://www.ferienpass.fzo.ch/)**

Viel Spass im Ferienpass!